#### **BAB III**

#### **RINCIAN KEGIATAN**

#### **3.1 Bidang Kerja atau Bagian Tempat Kerja Praktek**

Selama melakukan kegiatan kerja praktek (KP) di Badan Pertanahan Nasional Republik Indonesia daerah Slawi terdapat banyak bagian salah satunya adalah Seksi Pengadaan Tanah yang dipimping oleh bapak Bambang Sulistyo,S,H. Bagian Seksi Pengadaan Tanah adalah bagian yang dilakukan pada saat Kerja Praktek, yaitu bidang kerja yang mempunyai tugas penginputan data Zonasi Nilai Tanah (ZNT). Hak milik atau Hak Guna Bangunan menggunakan sebuah komputer beraplikasikan PTSL Yuridis (Aplikasi Pelayanan Pertanahan), mengentri sertifikat Zonasi Nilai Tanah (ZNT).

### **3.2 Tugas Umum**

Staf Seksi Pengadaan Tanah Mempunyai tugas seperti berikut :

- 1. Fasilitas perencanaan dan persiapan pengadaan tanah, pelaksanaan pengadaan tanah pemerintah, dan penyerahan hasil pengadaan tanah.
- 2. Pelaksanaan penilaian tanah, bidang tanah dan properti.
- 3. Pelaksanaan pemberian perizinan kerjasama pemanfaatan tanah pemerintah, perpanjangan perizinan kerjasama pemanfaatan tanah pemerintah, pemberian rekomendasi pecatatan peralihan dan penghapusan tanah pemerintah serta pemberian rekomendasi penertiban pelanggaran perjanjian kerjasama pemanfaatan tanah pemerintah.
- 4. Pelaksanan bimbingan teknis, koordinasi, pemantauan evaluasi dan pelaporan di seksi pengadaan tanah.

### **3.3 Tugas Khusus**

Kegiatan yang dilakukan mahasiswa selama Kerja Praktek diantaranya sebagai berikut :

### **3.3.1 Mengentri Data Zonasi Nilai Tanah**

1. Mengentri Data Zonasi Nilai Tanah untuk peralihan hak

 Pengentrian data zonasi nilai tanah dilakukan di Apliakasi Komputerisasi Kegiatan Pertanahan di laman web *kkp.bpn.go.id.* 

Tampilan *login,* masukan *user code* dan *password* yang sudah ditentukan.

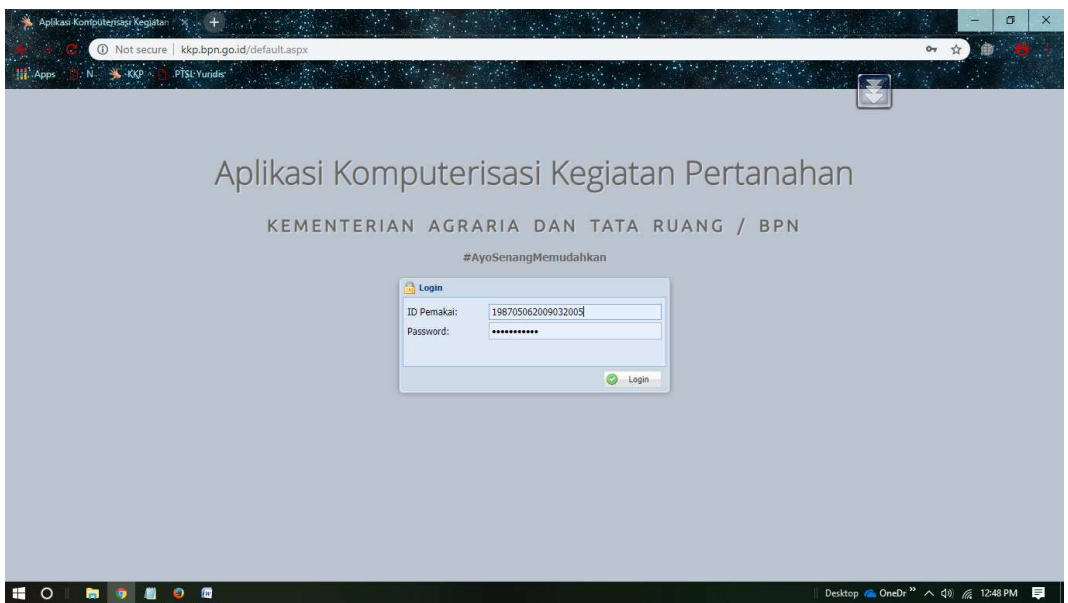

**Gambar 3.1 Tampilan Login** 

2. Setelah login, kemudian akan muncul di Beranda Apliakasi Komputerisasi Kegiatan Pertanahan*.* kemudian lanjut buka menu Pelayanan Masyarakat. Lalu pilih Zonasi Nilai Tanah untuk mengentri data.

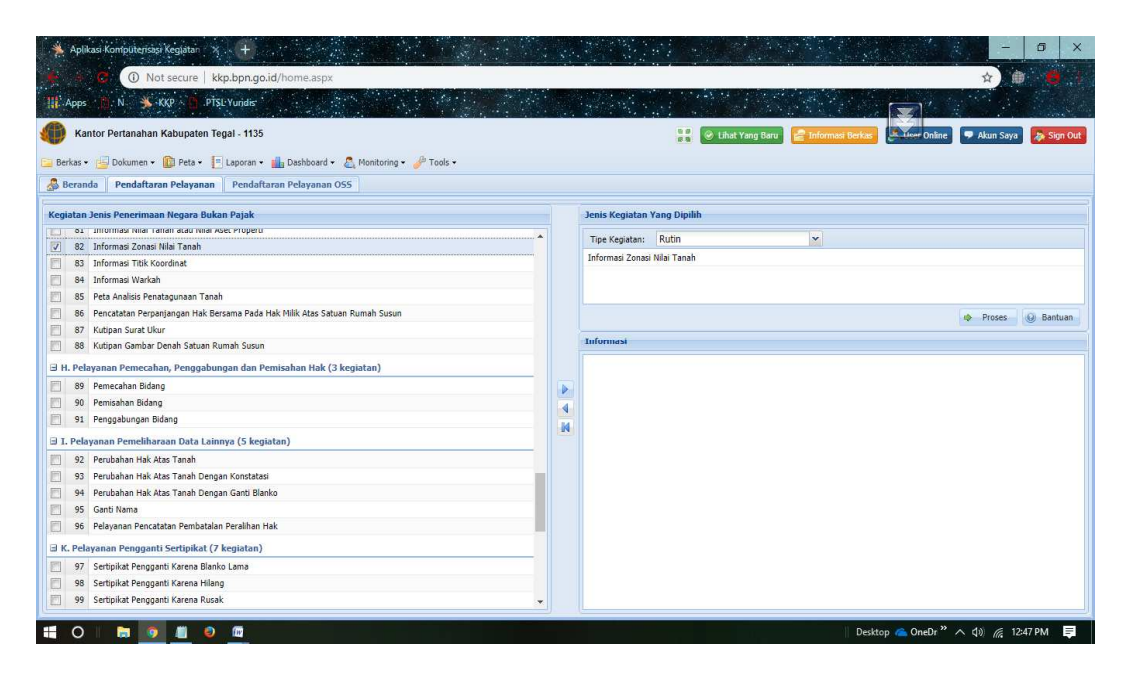

 **Gambar 3.2 Tampilan Menu Pelayanan Masyarakat** 

3. Setelah selesai mengentri data zonasi nilai tanah untuk peralihan hak, cetak Surat Tanda Terima Dokumen dan Surat Perintah Setor (SPS). Kemudian kirim data yang sudah dientri untuk diproses ke Loket Pembayara

25/2/2019

## Pencetakan Surat Tanda Terima Dokumen

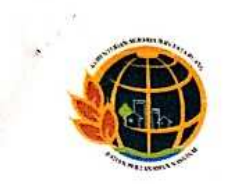

# KEMENTERIAN AGRARIA DAN TATA RUANG/ **BADAN PERTANAHAN NASIONAL**

BADAN PERTANAHAN NASUPATEN TEGAL<br>KANTOR PERTANAHAN KABUPATEN TEGAL<br>Jalan Ahmad Yani No. 7 Procot, Slawi, 0283-491804

# Tanda Terima Dokumen

Nomor Berkas Permohonan 11500 / 2019

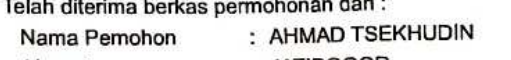

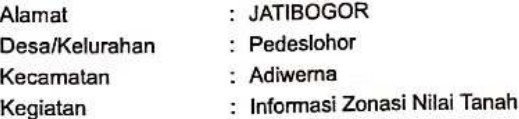

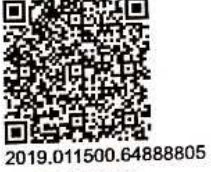

1135-64888805

Beserta dokumen yang dilampirkan seperti tersebut dibawah ini :

 $\sim$ 

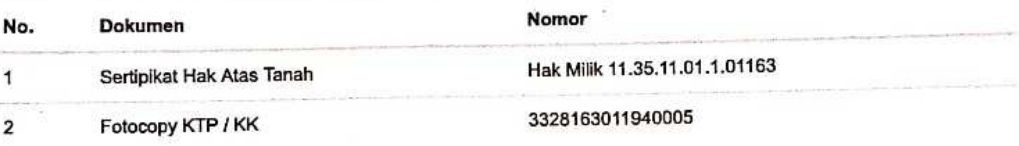

فاست

Slawi, 25 Februari 2019

Atas Nama Kepala Kantor Pertanahan KANTOR PERTANAHAN KABUPATEN TEGAL

Pemohon

Petugas Loket

AHMAD TSEKHUDIN

**EVA VERAWATI** 

NIP: 198705062009032005

\* Tanda Terima ini jangan hilang, harap dibawa pada saat pengambilan Sertipikat. Salinan / Foto Copy Tanda Terima ini tidak kami layani.

**Gambar 3.3 Tanda Terima Dokumen** 

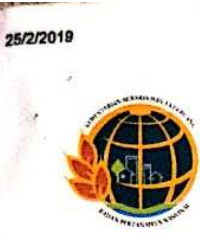

Pencetakan Surat Tanda Terima Dokumen

# **KEMENTERIAN AGRARIA DAN TATA RUANG/ BADAN PERTANAHAN NASIONAL EXAMPLE ANTANA KABUPATEN TEGAL<br>KANTOR PERTANAHAN KABUPATEN TEGAL<br>Jalan Ahmad Yani No. 7 Procot, Slawi, 0283-491804**

# **Surat Perintah Setor**

Nomor Berkas Permohonan 11500 / 2019

Sesuai dengan permohonan saudara:

: AHMAD TSEKHUDIN Nama Pemohon

: JATIBOGOR Alamat

Maka kepada Saudara diminta untuk segera membayar biaya pekerjaan dengan perincian sbb :

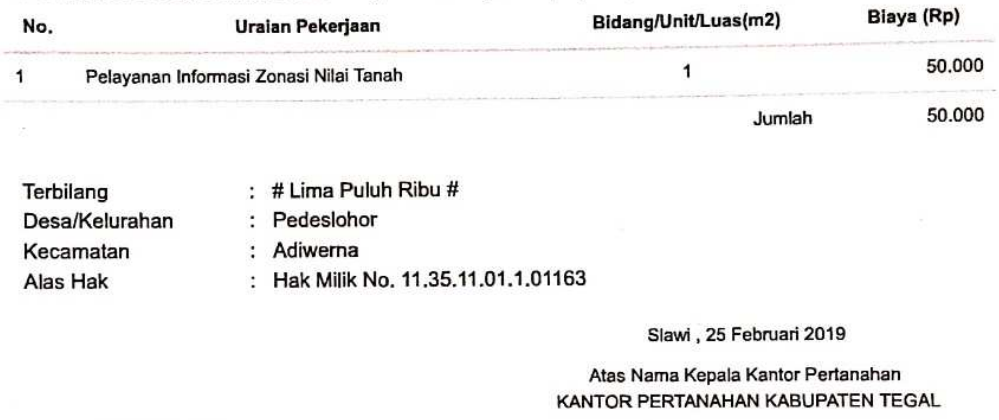

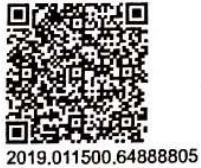

1135-64888805

**EVA VERAWATI** 

NIP: 198705062009032005

Pemberitahuan:

- 1. Agar segera dibayar pada Loket yang telah ditetapkan, selambat-lambatnya 3 hari setelah didaftarkan.
- 2. Pembayaran juga dapat dilakukan di ATM BANK dengan KODE PEMBAYARAN SIMPONI: 820190225463780 sebelum Tgl.28/02/2019 14:12:40

### **Gambar 3.4 Surat Perintah Setor**

# **3.3.2 Pengiriman Data ZNT**

1. Pada bagian awal aplikasi *PTSL Yuridis*, terdapat pilihan menu-menu yang menunjukan bagian-bagian yang akan di gunakan.

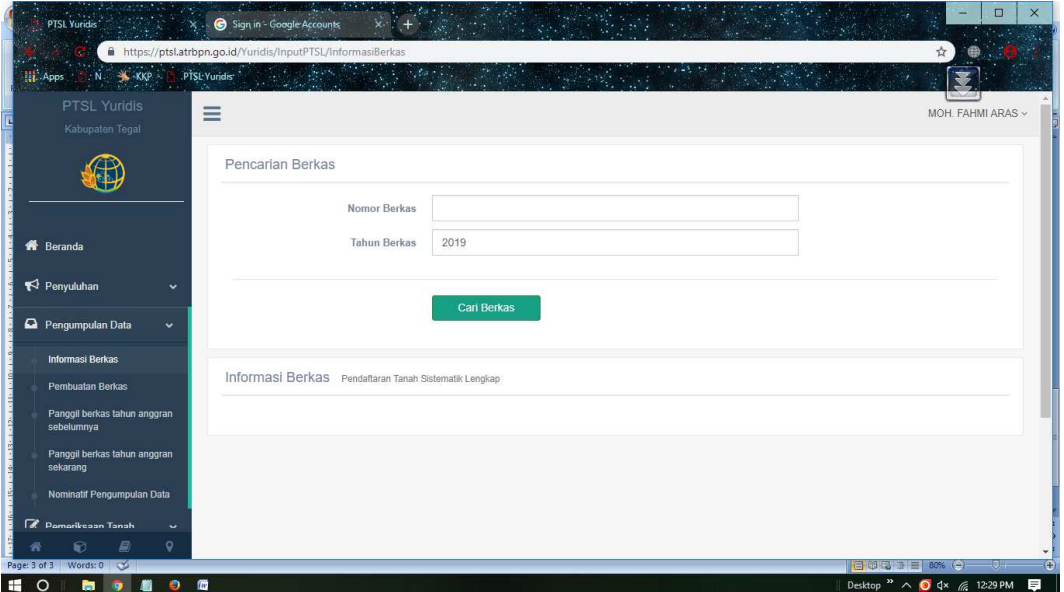

**Gambar 3.5 Bagian Awal PTSL Yuridis** 

2. Kemudian pada gambar selanjutnya akan muncul menu yang menunjukan data yang belum dikirim pada bagian pelayanan

| Berkas -                                                      |                    |       | Peta v Elaporan v illa Dashboard v A Monitoring v & Tools v |                 |                                                                   |                                                     |                                               |                             |
|---------------------------------------------------------------|--------------------|-------|-------------------------------------------------------------|-----------------|-------------------------------------------------------------------|-----------------------------------------------------|-----------------------------------------------|-----------------------------|
| <b>Beranda</b><br>V Pencarian berkas permohonan berdasarkan : | <b>Berkas PNBP</b> |       |                                                             |                 |                                                                   |                                                     |                                               |                             |
| <b>Dari Nomor:</b><br><b>Sampai Nomor:</b>                    |                    |       | Tahun:<br>Kegiatan: ZONA                                    |                 | 圖<br><b>Dari Tanggal:</b><br>⊡<br><b>Sampai Tanggal:</b>          | Posisi Terakhir:<br>Nama Pemohon/<br>Pemberi Kuasa: | Q<br>囨<br>Cari<br>Excel<br>зá,<br>Reset       |                             |
|                                                               | Nomor              | Tahun | <b>Tanggal Mulai</b>                                        | Jatuh Tempo     | Nama Kegiatan                                                     | Nama Pemohon                                        | Posisi Terakhir                               |                             |
| $\mathbf{1}$                                                  | 15615              | 2019  | 06-03-2019 09:07:24                                         | Senin, 11 Maret | Informasi Zonasi Nilai Tanah                                      | <b>RAMDAH</b>                                       | Pelaksana Subseksi Pemanfaatan Tanah Pemerint | $\alpha$<br><b>Buka</b>     |
| $\overline{2}$                                                | 13783              | 2019  | 06-03-2019 08:57:11                                         | Senin, 11 Maret | Informasi Zonasi Nilai Tanah                                      | <b>WIWIEN ANY ASMARAWA</b>                          | Pelaksana Subseksi Pemanfaatan Tanah Pemerint | <b>Ph Rules</b> (4)         |
| 3                                                             | 13837              | 2019  | 06-03-2019 08:54:30                                         |                 | Senin, 11 Maret  Informasi Zonasi Nilai Tanah                     | WIWIEN ANY ASMARAWA                                 | Pelaksana Subseksi Pemanfaatan Tanah Pemerint | <b>Buka Berkas Tersebut</b> |
| $\overline{4}$                                                | 15499              | 2019  | 05-03-2019 14:53:12                                         |                 | Jumat, 8 Maret 2 Informasi Zonasi Nilai Tanah                     | <b>EVY INDRIASARI</b>                               | Pelaksana Subseksi Pemanfaatan Tanah Pemerint | O<br>Buka                   |
| 5                                                             | 15305              | 2019  | 05-03-2019 17:40:51                                         |                 | Jumat, 8 Maret 2 Informasi Zonasi Nilai Tanah                     | <b>DIMAS AGUNG PRASTOMO</b>                         | Pelaksana Subseksi Pemanfaatan Tanah Pemerint | Buka<br>O<br>ø              |
| 6                                                             | 15495              | 2019  | 05-03-2019 14:52:46                                         |                 | Jumat, 8 Maret 2 Informasi Zonasi Nilai Tanah                     | <b>EVY INDRIASARI</b>                               | Pelaksana Subseksi Pemanfaatan Tanah Pemerint | <b>Buka B</b>               |
| $\overline{z}$                                                | 15504              | 2019  | 05-03-2019 14:52:10                                         |                 | Jumat, 8 Maret 2 Informasi Zonasi Nilai Tanah                     | <b>EVY INDRIASARI</b>                               | Pelaksana Subseksi Pemanfaatan Tanah Pemerint | O<br>Œ<br>Buka              |
| 8                                                             | 15468              | 2019  | 05-03-2019 14:51:03                                         |                 | Jumat, 8 Maret 2 Informasi Zonasi Nilai Tanah                     | <b>EVY INDRIASARI</b>                               | Pelaksana Subseksi Pemanfaatan Tanah Pemerint | <b>Buka</b><br>Œ            |
| q                                                             | 15404              | 2019  | 05-03-2019 14:49:18                                         |                 | Jumat, 8 Maret 2 Informasi Zonasi Nilai Tanah                     | <b>EVY INDRIASARI</b>                               | Pelaksana Subseksi Pemanfaatan Tanah Pemerint | <b>Buka</b><br>Œ            |
| 10                                                            | 15433              | 2019  |                                                             |                 | 05-03-2019 14:50:31 Jumat, 8 Maret 2 Informasi Zonasi Nilai Tanah | <b>EVY INDRIASARI</b>                               | Pelaksana Subseksi Pemanfaatan Tanah Pemerint | C Buka<br>O                 |

**Gambar 3.5 Bagian Menu** 

### **3.3.3 Menginstal Office**

Microsoft office merupakan aplikasi yang sudah dibundel dimana didalamnya terdapat beberapa kumpulan fitur pengolah kata, pengolah angka, pembuat slide presentasi dan lain-lain. Nama fitur tersebut diantaranya adalah Microssoft office word, office excel, office power point, office publisher dan yang lainnya.

### **Cara Install Microsoft Office 2010 Full Version**

- Pertama silahkan kalian download **microsoft office 2010 Full Version**.
- Bagi kalian yang hanya butuh Activator Office 2010 nya saja silahkan download **Microsoft Offce Activator 2010**.
- Setelah selesai mendownload silahkan kalian extract file Microsoft Office 2010 Professional.rar, kemudian kalian klik dua kali pada **setup.exe** , setelah keluar jendela popup tekan tombol **run**.

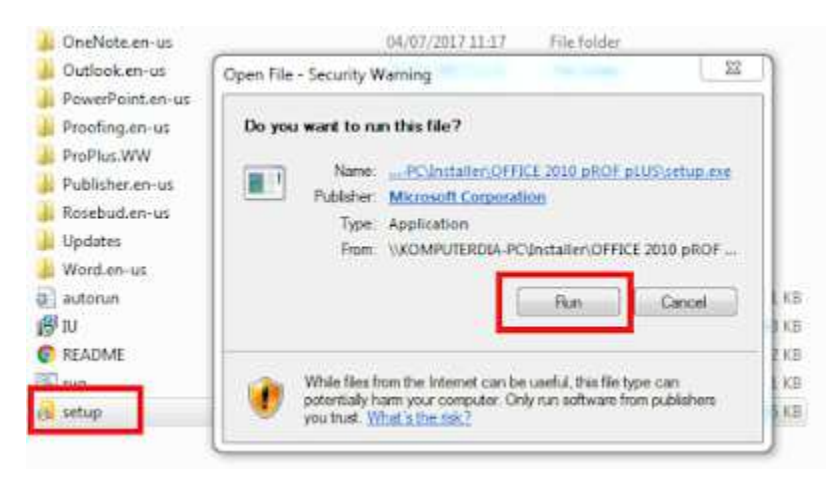

**Gambar 3.6 Jendela Popup** 

• Centang kotak **I accept the terms of this agreement** , kemudian silahkan tekan tombol **continue** .

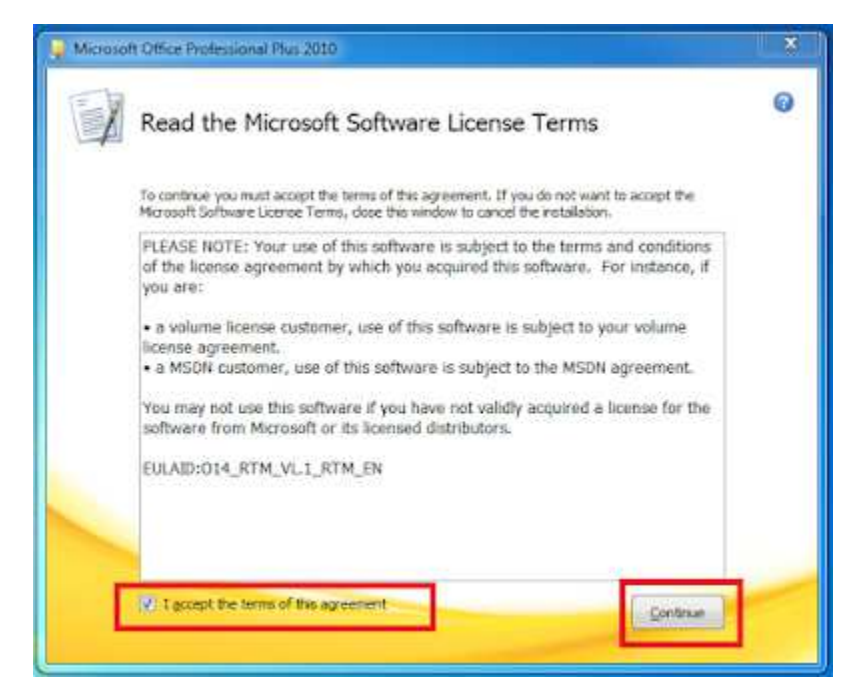

**Gambar 3.7 Microsoft Software License Terms** 

• Klik tombol **Install Now** .

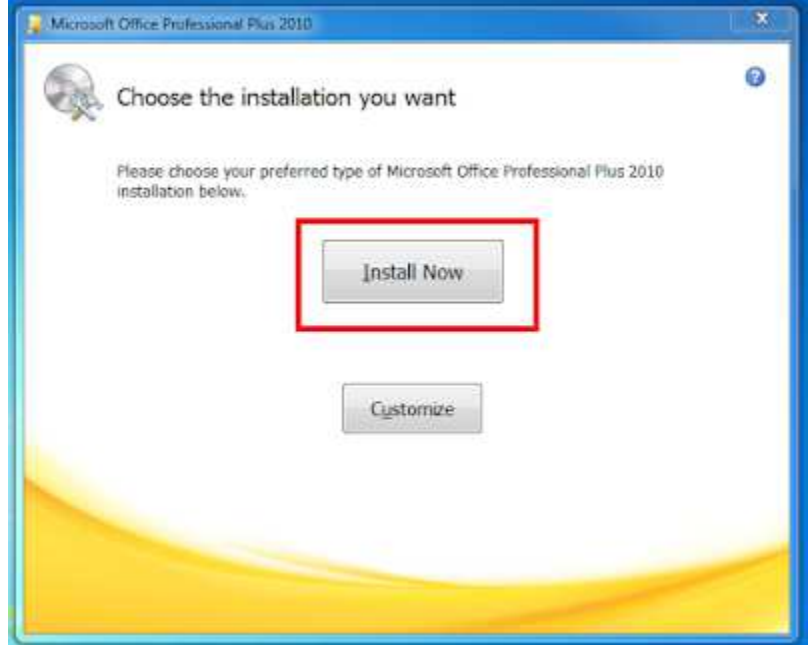

**Gambar 3.8 Menu Instal** 

• Tunggu proses installasi hingga selesai, proses ini memakan waktu yang cukup lama antara 10 sampai dengan 15 menit tergantung dari spek komputer yang kalian gunakan.

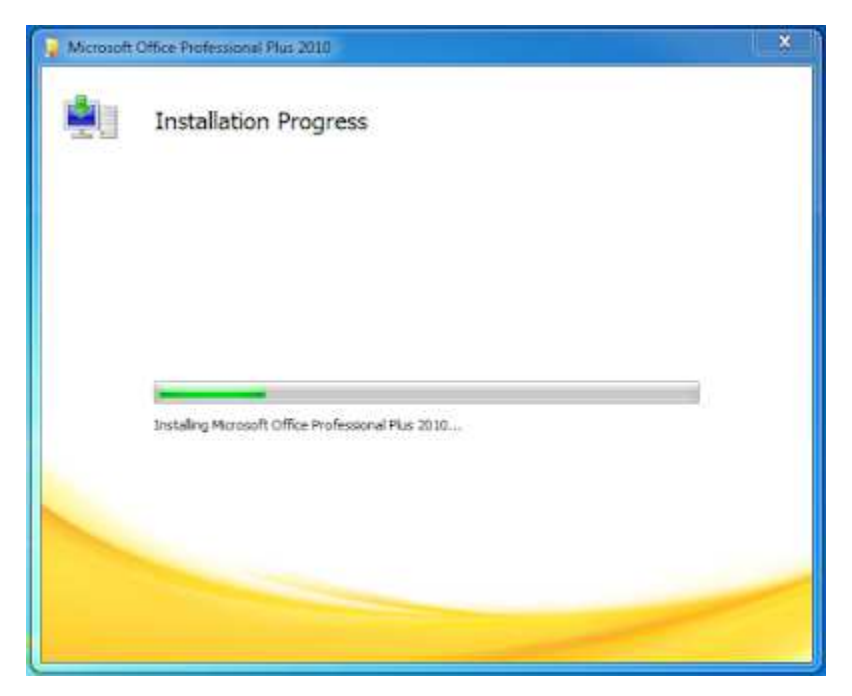

**Gambar 3.9 Proses Instal** 

• Langkah selanjutnya silahkan kalian tekan tombol **close** untuk mengakhiri proses install

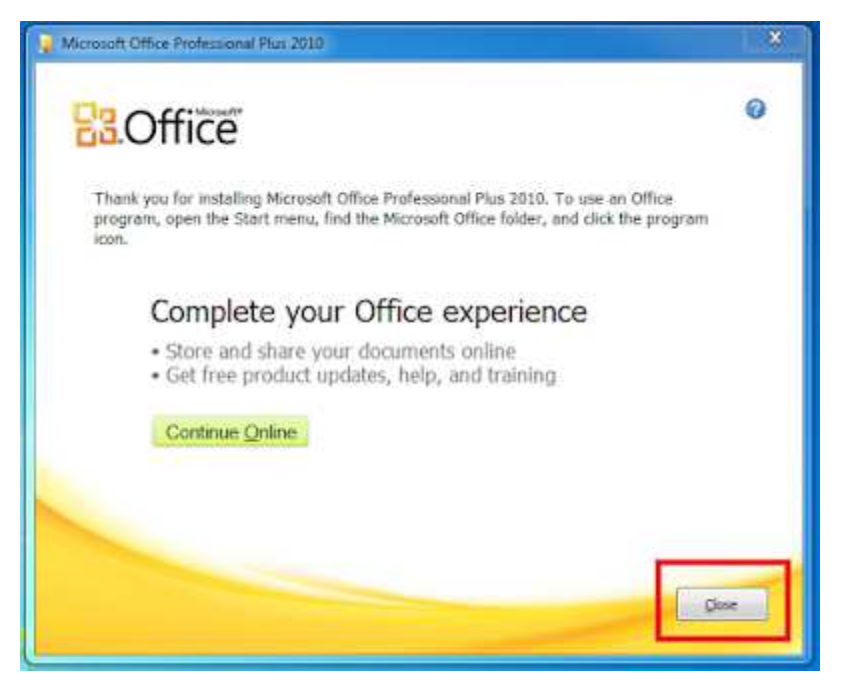

**Gambar 3.10 Selesai Instal** 

• Sebelum melakukan aktivasi, silahkan kalian buka salah satu produk microsoft office seperti office word, setelah terbuka kalian pilih pada bagian **don't make changes** kemudian tekan tombol **OK ,** dan silahkan kalian keluarkan aplikasi word tersebut

GROUND THE TALK OF STREET WAS INTEREST ASSOCIATED ASSESSMENT ASSOCIATED ASSOCIATED ASSOCIATED ASSOCIATED ASSOCIATED ASSOCIATED ASSOCIATED ASSOCIATED ASSOCIATED ASSOCIATED ASSOCIATED ASSOCIATED ASSOCIATED ASSOCIATED ASSOCI Netwiew to Minnert DNs 2000 Help Protect and Improve Microsoft Office **B**Office Use Recommended Settings  $\omega$ space intercommentations accurange.<br>Institution of the activity of the scalars in Office, wedow and offer Herald Authors: Offices management office and<br>Herald Office context, and has located in a robbine, download the to b **Install Updates Only** Ø Distribution of teams<br>Planet before Lastone for Office, Wedows and other Networth otherase (Officers now app **HONA MT Don't make changes** Ó or consults to proudly Through Gel mars schematism bei han in dem Ross auftrags bei amlant.<br>Gene ürbehaden registise aust ta Heropoft. The information is not cand to electric or contact and and an associated the  $-\infty$ 

**Gambar 3.11 Microsoft Office Word**

- Langkah terakhir silahkan kalian extract file Office toolkit and ezAktivator
- Klik pada **Office 2010 Toolkit.exe** , kemudian tekan tombol **run**

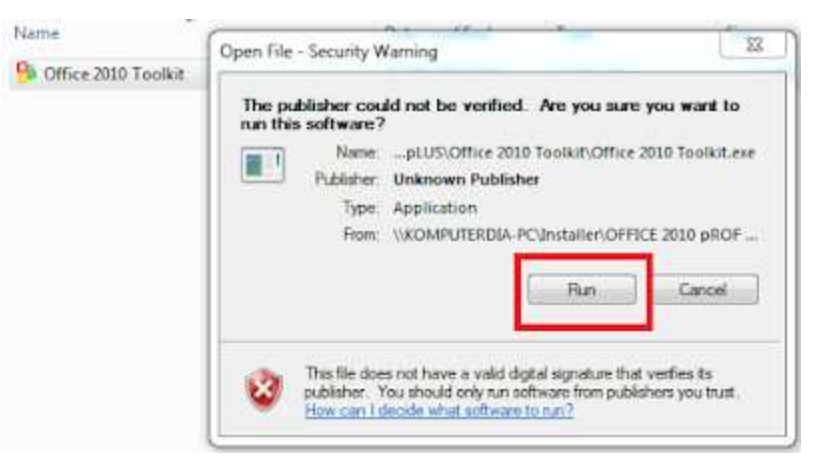

**Gambar 3.12 Office 2010 Toolkit.exe**

• Setelah activator terbuka, silahkan tekan tombol **EZ Activator** .

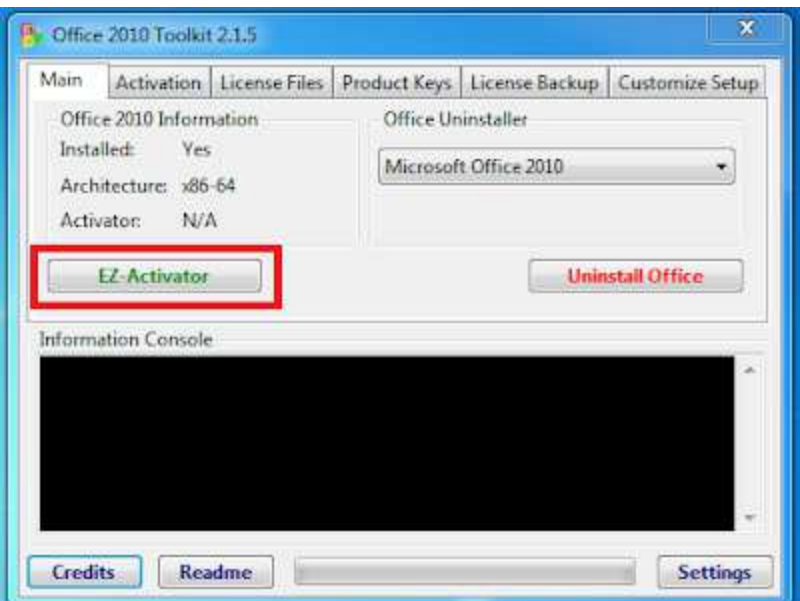

**Gambar 3.13 EZ Activator**

• Jika mendapat peringatan windows firewall, kalian tekan tombol **Allow** 

### **Acces** .

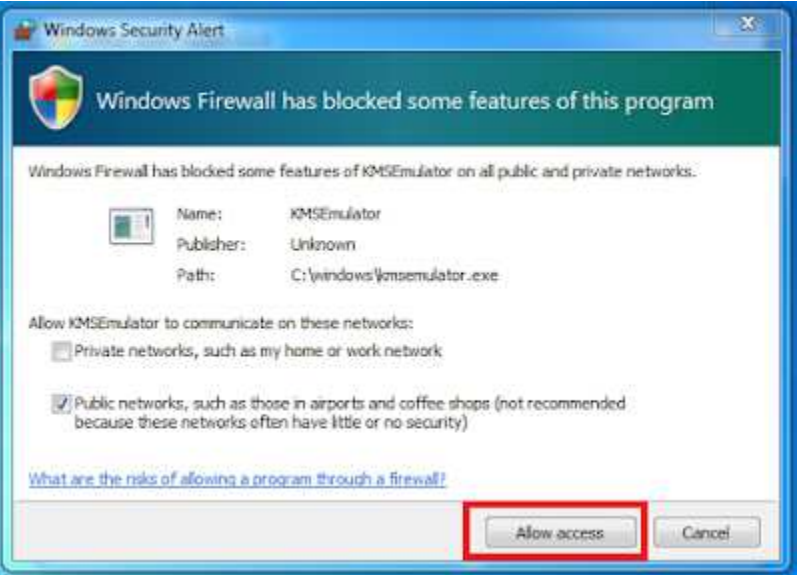

**Gambar 3.14 Window Security**

• Silahkan tunggu proses aktivasi hingga selesai, sampai terlihat keterangan seperti pada gambar dibawah ini

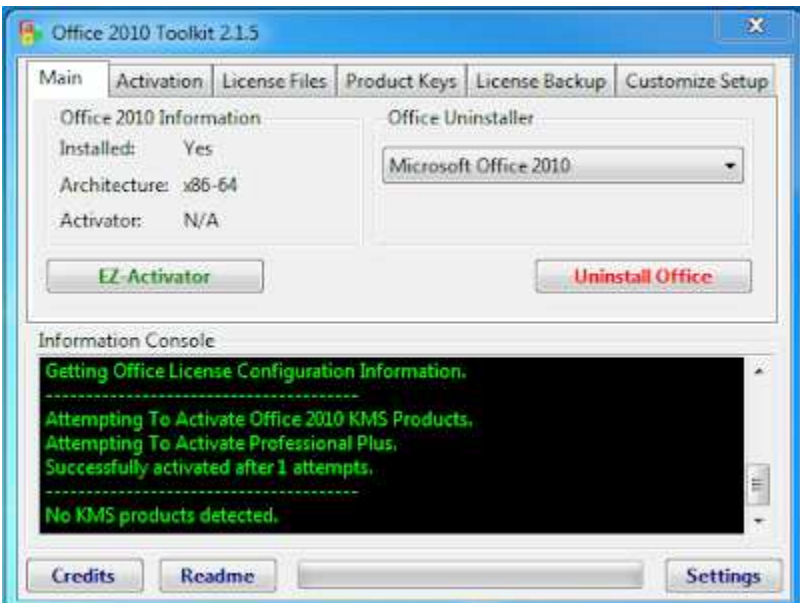

**Gambar 3.15 Proses Aktifasi**

• Selesai.

### **Solusi**

Hal –hal yang perlu dilakukan untuk mengatasi permasalahan yang dihadapi mahasiswa selama Kerja Praktek adalah sebagai berikut :

- 1. Segera meminta petunjuk jika menemui kesulitan saat mengerjakan tugas atau menemui istilah yang asing bagi mahasiswa
- 2. Pengentrian data Zonasi Nilai Tanah untuk peralihan hak, jika berkas data tidak sesuai maka dapat diliihat pada Dokumen yang sudah ada Aplikasi Kompteriasai Kegiatan Pertanahan dengan memasukan nomer hak milik untuk mencari data yang sesuai.